# CHC

## **Microsoft Stream**

Contents

| 1. | Accessing Microsoft Stream               | .1  |
|----|------------------------------------------|-----|
| 2. | Uploading your video to My content area  | .3  |
| 3. | Deleting your video                      | .8  |
| 4. | Sharing your video with specific people  | .9  |
|    | 4.1 Assign permission                    | . 9 |
|    | 4.2 Send the link                        | 11  |
| 5. | Sharing your video in your Group Channel | 14  |
| 6. | Removing your video from your Group      | 18  |
| 7. | Finding Videos                           | 20  |

### 1. Accessing Microsoft Stream

Microsoft Stream is an online video streaming platform for CHC, where you can easily upload, view and share videos securely.

1. To access your online videos in Microsoft Stream, open your browser at <u>www.chc.edu.au</u> and click on the **Portal** link.

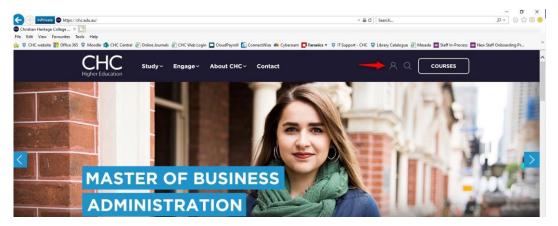

2. Click on the **Office 365** button.

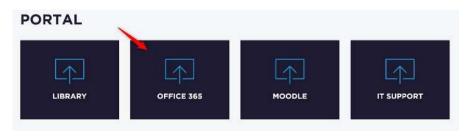

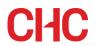

3. Enter your CHC credentials (enter full email address) and password on the next page.

| Microsoft                  |      |
|----------------------------|------|
| Sign in 🛛 🖌                | ·    |
| Email, phone, or Skype     |      |
| Can't access your account? |      |
| No account? Create one!    |      |
|                            | Next |

4. Once you have logged in, click on **Stream**. If you don't see it at the top, click on **All apps** and you will find it in the list of all the available apps.

| Install Office ~ |      |       |            |         |            |       |      | inc      | ernoon, C | oou unt       |
|------------------|------|-------|------------|---------|------------|-------|------|----------|-----------|---------------|
|                  | s    | -     | 5          | N       |            | X     | W    | •        |           | +             |
| way Stream       | Sway | Teams | SharePoint | OneNote | PowerPoint | Excel | Word | OneDrive | Outlook   | Start new     |
|                  |      |       |            |         |            |       |      |          |           | _             |
|                  |      |       |            |         |            |       |      |          |           | $\rightarrow$ |

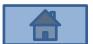

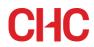

#### 2. Uploading your video to My content area

Please make sure that your video format is supported by Microsoft Stream, such as mp4, mov & avi.

For more information regarding the video formats that you can use with Microsoft Stream, please visit <u>https://docs.microsoft.com/en-us/stream/input-audio-video-formats-codecs</u>

1. In Stream, click **My content** > **Videos**.

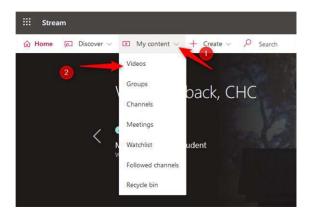

2. Drag your file to where it says **Drag files here**, or click browse to select your video file from where it has been saved (such as your computer).

| ::: Stream | ņ                         |                     |                   |             |         |                   | ٥                   | ۲  | ?  | 6 |
|------------|---------------------------|---------------------|-------------------|-------------|---------|-------------------|---------------------|----|----|---|
| 🕅 Home     | Discover ∨ E My content ∨ | + Create ~ 🔎 Search |                   |             |         | ~                 |                     | Ť  | R, | ٢ |
|            | Videos Groups Channels    | Meetings Watchlist  | Followed channels | Recycle bin |         | ↑ Drag files here | , or browse to uplo | ad |    |   |
|            | Search for videos         | Sort by             | State             |             | Privacy |                   |                     |    |    |   |
|            | O Search for videos       | Upload date         | All               | ~           | All     | ~                 |                     |    |    |   |

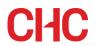

3. Stream will start uploading your video and will show the progress by percentage.

Rename your video as necessary and enter your student number and full name in Description (this will help your lecturers and others to recognise your video easily when you share it with them) and select **English** for **Video** Language.

| Name                          |   |
|-------------------------------|---|
| IT Orientation PP 2020        |   |
| Description                   |   |
| s111111 CHC Student           |   |
| Video Language 🛈              |   |
| English                       |   |
| Thumbnail<br>Uploading<br>92% | + |

4. After uploading completes, it will start processing.

| cessing 2%             | Ĩ      |
|------------------------|--------|
| -                      | l      |
| / Details              |        |
| Name                   |        |
| IT Orientation PP 2020 |        |
| Description            |        |
| s111111 CHC Student    |        |
|                        |        |
|                        |        |
| Video Language 🕜       | 2      |
| English                | $\sim$ |
| Thumbnail              |        |
|                        |        |
| Processing<br>2%       |        |
| 270                    | +      |
|                        |        |
|                        |        |
|                        |        |
|                        |        |

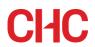

5. Once processing completes, you will see a message **Processing complete**, **ready to publish** at the top. Click on **Permissions**.

| <ul> <li>Details</li> </ul>              |   |
|------------------------------------------|---|
| Name                                     |   |
| IT Orientation PP 2020                   |   |
| Description                              |   |
| s111111 CHC Student                      |   |
| Video Language 🕥                         |   |
| English                                  | ~ |
| Thumbnail                                |   |
|                                          |   |
| de terreterreterreterreterreterreterrete |   |
|                                          |   |
|                                          |   |

6. **IMPORTANT**: Under **Permission**, **untick** 'Allow everyone in your company to view this video'. You can see that you are the owner of the video file and no one else has access to it.

| > Details                   |                        |
|-----------------------------|------------------------|
| Permissions                 |                        |
| Share with ①<br>My groups ~ | Search for your groups |
|                             | Owner ① Display        |

Click Yes to Remove companywide access to this video?

| vant to remove comp    | panywide access to this video | 2 1+ will                                                                         |
|------------------------|-------------------------------|-----------------------------------------------------------------------------------|
|                        | any mac access to this viaco  | Of IL WIII                                                                        |
| all companywide cha    | annels People and groups vo   | 11                                                                                |
|                        |                               | u                                                                                 |
| a will continue to hav | le access.                    | 1                                                                                 |
|                        |                               |                                                                                   |
| No                     | Yes                           |                                                                                   |
|                        | d will continue to hav        | all companywide channels. People and groups yo<br>d will continue to have access. |

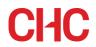

7. Scroll down and click **Publish**.

|                  | Search for your group | s          |
|------------------|-----------------------|------------|
|                  |                       |            |
| Viewers ①        | Owner (               | Display () |
| × (R) CHC Studer | nt (s111111@)         |            |
|                  |                       |            |
|                  |                       |            |
|                  |                       |            |
|                  |                       |            |
|                  |                       |            |
|                  |                       |            |
|                  |                       |            |
|                  |                       |            |
|                  |                       |            |
|                  |                       |            |
|                  |                       |            |
|                  |                       |            |

8. Your video file has been published.

| > | Details     |             |
|---|-------------|-------------|
| > | Permissions |             |
| > | Options     |             |
|   | 🖄 Share     | V Published |

9. Go back to **My content > Videos**.

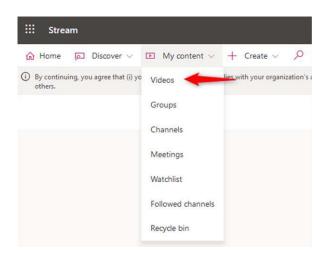

## CHC

10. You will find your video that you have just uploaded in your **My content** area.

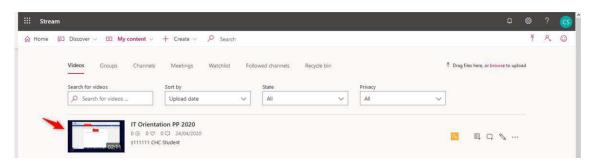

11. Microsoft Stream also shows the transcription of your video on the right-hand side\*. By clicking the particular transcription, you can jump to that section of the video. (\*The time it takes to transcribe the video depends on the length of your video).

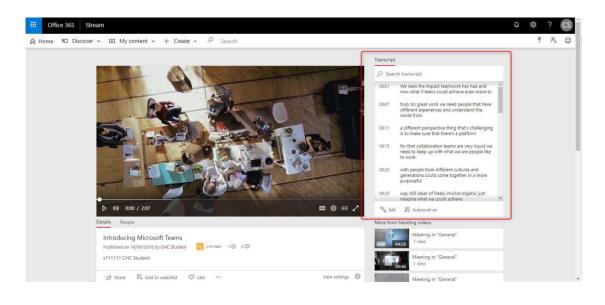

12. If you wish to hide the transcription, click on **View settings** and select **Hide transcript**.

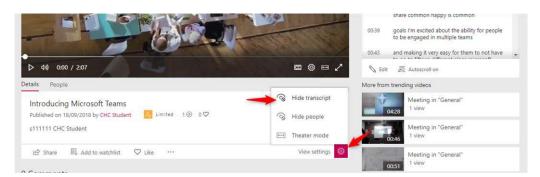

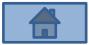

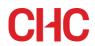

#### 3. Deleting your video

1. Click on the three dots (**More actions**).

| Videos                                                                                                    | Groups Channels | Watchlist Followed channels | ŝ     |       | Ť Drag f      | ies here, or select files to upload |   |  |
|----------------------------------------------------------------------------------------------------|-----------------|-----------------------------|-------|-------|---------------|-------------------------------------|---|--|
|                                                                                                    | for videos      | Sort by                     | State |       | Privacy       |                                     |   |  |
|                                                                                                    | h for videos    | P Upload date               | ~ All |       | ✓ All         | ~                                   |   |  |
| NAME                                                                                                    |                 |                             |       | STATS | UPLOADED VIEW | ACTIONS                             | 1 |  |
| Condition of the local division of the local division of the local |                 | Vicrosoft Teams             |       |       |               |                                     |   |  |

2. Select **Delete**.

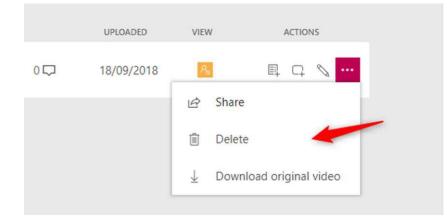

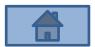

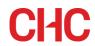

#### 4. Sharing your video with specific people

#### 4.1 Assign permission

1. Click on the **Update video details**.

| ::: Stream | ĩ                                           |                                               |     |                               |             |                |   |                 | ٥                   | ۲    | ?  | <u></u> |
|------------|---------------------------------------------|-----------------------------------------------|-----|-------------------------------|-------------|----------------|---|-----------------|---------------------|------|----|---------|
| රා Home 🖟  | Discover 🗸 🗈 My content 🗸                   | + Create 🗸 🔎 Sea                              | rch |                               |             |                |   |                 |                     | Ť    | ۶. | 0       |
|            | Videos Groups Channels<br>Search for videos | Meetings Watchlis<br>Sort by<br>Upload date   | Fol | owed channels<br>State<br>All | Recycle bin | Privacy<br>All | ~ | † Drag files he | re, or browse to up | load |    |         |
|            |                                             | tion PP 2020<br>0 III 24/04/2020<br>C Student |     |                               |             |                |   | 8               | L CL C              |      |    |         |

2. Under **Permissions** > **Shared with**, select **People**.

| Allow every            | one in | your company to view this video ①    |
|------------------------|--------|--------------------------------------|
|                        |        | Jeen reniperity to their and there O |
|                        |        |                                      |
| hared with ①           |        |                                      |
|                        | 0.00   | Search for your groups               |
| My groups              | $\sim$ | Scalen for your groups               |
| My groups<br>My groups | ~      | search for your groups               |
|                        | ~      | Owner ① Display ①                    |

3. Type in the name of the person you wish to share your video with. Their email address should pop up. Select the email address.

**NB**: You can only share with the CHC staff and students.

| Permissions   |                                            |       |
|---------------|--------------------------------------------|-------|
| Allow ever    | ryone in your company to view this video ( | 0     |
| Shared with ① | )                                          |       |
| People        | ✓ joe smith                                |       |
|               |                                            |       |
|               | ith joe.smith@chc.edu.au                   |       |
| Viewers ①     |                                            | lay 🛈 |

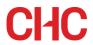

4. The person's name will appear under **Viewers**.

| Permissions       |                                     |
|-------------------|-------------------------------------|
| Allow everyone ir | n your company to view this video ① |
| Shared with ①     |                                     |
| People V          | Search for People                   |
| People V          | Search for People                   |
| Viewers ①         | Owner ① Display                     |
| Viewers ①         |                                     |

\*There is no tick box under **Display** next to the person. The Display tick box appears only when you are sharing your video with your group, so it is not applicable when sharing with specific people.

5. Click **Apply**.

| Cancel                                 | Apply          |          |
|----------------------------------------|----------------|----------|
|                                        |                | 1        |
| Permissions                            |                |          |
|                                        |                |          |
| Allow everyone in your company         | to view this v | ideo (i) |
| Allow everyone in your company         | to view this v | ideo 🛈   |
|                                        |                | ideo 🛈   |
| Shared with ①                          |                |          |
| Shared with ① People  V Search for Peo | ple            |          |

**IMPORTANT:** To ensure that the person knows that you have shared your video with them, **please follow the steps below to send them the link of your video by email.** 

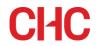

#### 4.2 Send the link

1. Click on the three dots (More actions).

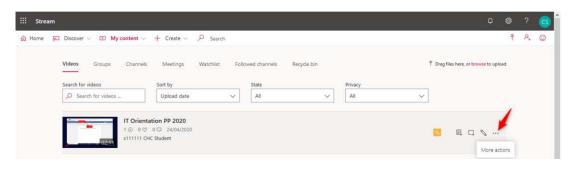

2. Select Share.\*

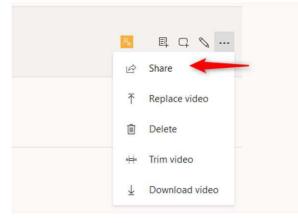

\*You can also select **Share** from under your video.

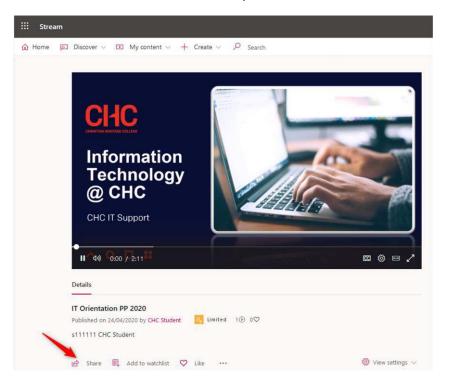

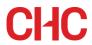

3. A share dialog appears. Copy the link URL by clicking **Copy**.

| Direct link to video                 |                                        |      |
|--------------------------------------|----------------------------------------|------|
| https://web.microsoftstream.com/vide | o/81e69cef-6973-4316-8c4d-03ad0781dfd3 | Сору |
| Share with                           |                                        |      |
| У÷                                   |                                        |      |
|                                      |                                        |      |
|                                      |                                        |      |
|                                      |                                        |      |
|                                      |                                        |      |
|                                      |                                        |      |
|                                      |                                        |      |
|                                      |                                        |      |
|                                      |                                        |      |
|                                      |                                        |      |
|                                      |                                        |      |
|                                      |                                        |      |
|                                      |                                        |      |
|                                      |                                        |      |

4. Select the **Email** tab to share through email.

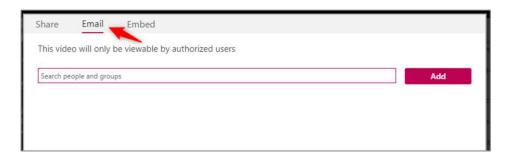

5. Type in the person's email address, select from the list that appears below the box and click **Add**.

| Share      | Email                        | Embed                          |            |
|------------|------------------------------|--------------------------------|------------|
| This vide  | o will only l                | e viewable by authorized users | <b>_</b> 0 |
| ice.smith@ | @chc.edu.au                  |                                | Add        |
|            | Joe Smith<br>joe.smith@chc.e | u.au                           |            |
|            |                              | 0                              |            |

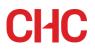

6. Click Send and close.

| Share     | Email                     | Embed        |           |            |   |           |      |   |  |     |
|-----------|---------------------------|--------------|-----------|------------|---|-----------|------|---|--|-----|
| This vide | o will only b             | e viewable b | y authori | ized users |   |           |      |   |  |     |
| Search pe | ople and group            | DS .         |           |            |   |           |      |   |  | Add |
| ×R        | Joe Smith<br>joe.smith@ch | c.edu.au     |           |            |   |           |      |   |  |     |
|           |                           |              |           |            |   |           |      |   |  |     |
|           |                           |              |           |            |   |           |      |   |  |     |
|           |                           |              |           |            |   |           |      |   |  |     |
|           |                           |              |           |            |   |           |      |   |  |     |
|           |                           |              |           |            |   |           |      |   |  |     |
|           |                           |              |           |            |   |           |      |   |  |     |
|           |                           |              |           |            |   |           |      |   |  |     |
|           |                           |              |           |            |   |           |      | 1 |  |     |
|           |                           |              |           | Class      |   |           | _    |   |  |     |
|           |                           |              |           | Close      | S | and and c | lose |   |  |     |

7. The person will receive an email notification like the one below. They can click on the video image which will then take them to the video in Microsoft Stream.

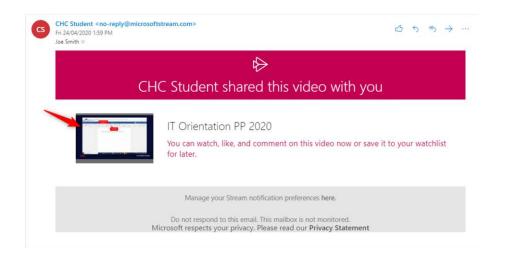

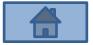

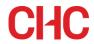

#### 5. Sharing your video in your Group Channel

If you have been added to a Unit Group, you may share your video files in your Group Channel.

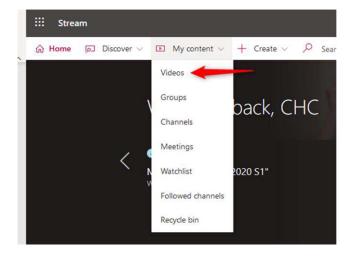

1. Go to **My content** > **Videos**.

2. Find the video you wish to share and click **Update video details**.

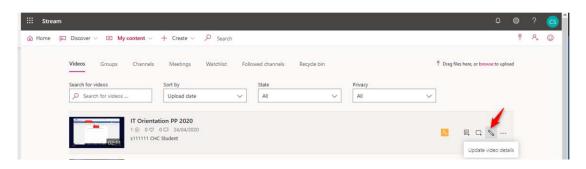

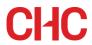

3. Under Shared with, select My groups.

| Permissions               |                                                |
|---------------------------|------------------------------------------------|
| Allow everyo              | one in your company to view this video $\odot$ |
|                           |                                                |
| Share with 🛈              |                                                |
| Share with ①<br>My groups | ✓ Search for your groups                       |
|                           | Search for your groups                         |
| My groups                 | Search for your groups Owner O Display O       |

4. Type in **your group name** and **select the channel** where your video needs to be uploaded to.

**NB**: The channels in Stream are different from the channels in Teams. Please ask your lecturer if you are not sure which channel you should upload your video to.

| Allow every | one in your company to view t | his video 🛈 |
|-------------|-------------------------------|-------------|
| hare with 🛈 | 1                             |             |
| My groups   | ✓ Unit SO102                  |             |
| 🖰 Unit SO1  | 02                            |             |
| SO102       | 2020 Video Upload Ass 2 🔫     | -           |

- 5. Your Group will appear under **Viewers**. Please make sure:
  - Only **Display** is ticked for your Group.
  - Allow everyone in your company to view this video is unticked. Click Apply.

|                                                         |                                  | 2                      |
|---------------------------------------------------------|----------------------------------|------------------------|
|                                                         |                                  |                        |
| Permissions                                             |                                  |                        |
| Allow everyone in your compa                            | ny to view thi                   | s video 🛈              |
| Allow everyone in your compa Share with ③     My groups | 2 <b>*</b> 2000 - 10 - 200 52013 | s video 🛈              |
| Share with ①                                            | 2 <b>*</b> 2000 - 10 - 200 52013 | s video ①<br>Display ① |

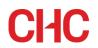

6. Go to My content > Group

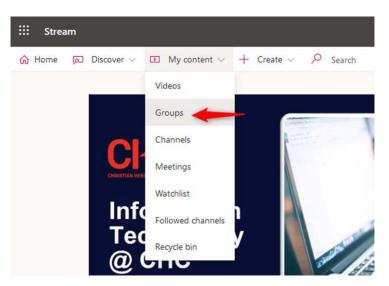

7. Select your **Group**.

| G Home | Discover      E My content      + | - Create 🗸 🔎 Search                  |                |
|--------|-----------------------------------|--------------------------------------|----------------|
|        | Videos Groups Channels            | Meetings Watchlist Followed channels | 8              |
|        | videos Groups Channels            | Meetings Watchlist Followed channels | Recycle bin    |
|        | Sort by Name                      | 7                                    |                |
|        | - Norther - V                     |                                      |                |
|        |                                   |                                      |                |
|        | сс                                |                                      |                |
|        | CC .                              |                                      | Ħ              |
|        | CMC Chapel                        | Unit SO102                           | Unit TEST123   |
|        | O365: PRIVATE                     | O365 PRIVATE                         | O365 PRIVATE   |
|        | Online Chapel for Minitries       | Introduction to Applied Social       | Testing Stream |
|        |                                   | Theories                             |                |
|        | 1 😌 10 🖸                          | 2 😝 10 🗖                             | 3 🗑 7 🖬        |

8. Select the **Channels** tab.

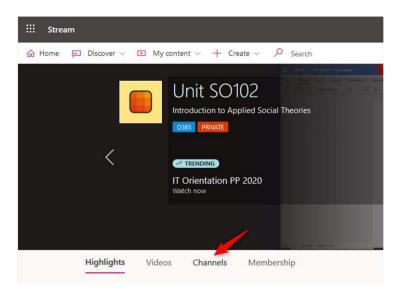

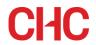

9. Click on the channel.

| Highlights Videos Channels                    | Membership<br>Sort by |   |
|-----------------------------------------------|-----------------------|---|
| Search for channels                           | Number of followers   | ~ |
| SO102 2020 Video<br>Semester 1 - Assignment 2 |                       |   |
| I x <sup>Q</sup> 0                            |                       |   |
| Follow                                        |                       |   |

10. You will find your video and the other videos that your Group members have shared in the Group Channel.

| tream                                              |                                                        |                      | ۲ |   |
|----------------------------------------------------|--------------------------------------------------------|----------------------|---|---|
| ne 🗊 Discover 🗸 🖸 My conten                        |                                                        |                      | ₹ | 8 |
| SO102 2<br>Unit SO102<br>Semester 1 - As<br>Follow | 220 Video Upload Ass 2<br>ینویسیور یا بیشی<br>متن بیشی |                      |   |   |
| Search for videos                                  | Trag more files anywhere. or select                    | more files to upload |   |   |
| Ø Search for videos                                | Trending V Edit default order                          | l                    |   |   |
|                                                    | ientation PP 2020                                      |                      |   |   |

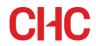

### 6. Removing your video from your Group

1. Go to **My content** > **Videos**.

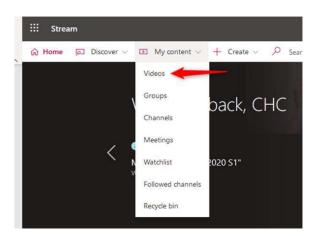

2. Find the video you wish to remove and click **Update video details**.

| iii Stream |                           |                                                |          |                |             |         |   |                |               |             |     |    |   |
|------------|---------------------------|------------------------------------------------|----------|----------------|-------------|---------|---|----------------|---------------|-------------|-----|----|---|
| ගි Home 🧔  | Discover 🗸 🗈 My content 🗸 | + Create ~ $\mathcal P$ S                      | earch    |                |             |         |   |                |               |             | Ŧ   | R, | ٢ |
|            | Videos Groups Channels    | Meetings Watch                                 | list Fol | lowed channels | Recycle bin |         |   | Ť Drag files I | here, or brow | rse to uple | oad |    |   |
|            | Search for videos         | Sort by                                        |          | State          |             | Privacy |   |                |               |             |     |    |   |
|            | O Search for videos       | Upload date                                    | ~        | All            | ~           | All     | ~ |                |               |             |     |    |   |
|            | IT Orienta                | Upload date<br>ation PP 2020<br>0 🖵 24/04/2020 | ~        | All            | ~           | All     | ~ |                |               | 1           |     |    |   |
|            | 02:11 S111111 CH          |                                                |          |                |             |         |   |                | Update v      | ideo det    |     |    |   |

3. Under **Permissions**, click **X** next to the Group from which you wish to remove your video, then click **Apply**.

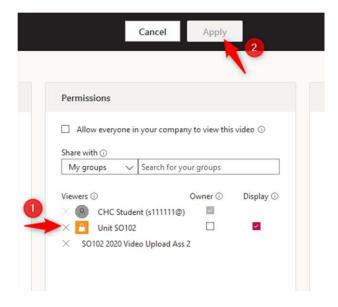

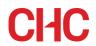

4. Go to **My content** > **Groups**, select your Group, then the **Channels** tab.

| Home 🗔 Discover         | ✓ ☑ My content ✓                                                  | + Create 🗸 🔎 Search          |                                                                                                    |
|-------------------------|-------------------------------------------------------------------|------------------------------|----------------------------------------------------------------------------------------------------|
|                         | Videos                                                            | 0.100                        |                                                                                                    |
|                         | Gibups                                                            | SO102                        | Language and Class                                                                                         |
|                         | Channels                                                          | n to Applied Social Theories | <ul> <li>"Accentism": New classism determines social st<br/>UR</li> </ul>                                  |
| 1                       | Meetings                                                          |                              |                                                                                                    |
| <                       | Watchlist                                                         | •                            |                                                                                                    |
|                         | Followed channels                                                 | n "SO102 2020 S1"            | <ul> <li>Code-Switching and Social Class</li> <li>Mine Prever voluble confected Net4Hedge(0bU);</li> </ul> |
|                         | Recycle bin                                                       |                              |                                                                                                    |
|                         |                                                                   |                              |                                                                                                    |
|                         |                                                                   |                              | 000                                                                                                    |
| Highligh                |                                                                   | nels Membership              | 0.00                                                                                                    |
| Highlight<br>Search for | ts Videos <b>Chan</b> i                                           | nels Membership<br>Sort by   | 0.00                                                                                                    |
| Search for              | ts Videos <b>Chan</b> i                                           |                              | 0●0                                                                                                    |
| Search for              | ts Videos <b>Chan</b>                                             | Sort by                      |                                                                                                    |
| Search for              | ts Videos <b>Chan</b>                                             | Sort by Number of followers  |                                                                                                    |
| Search for              | ts Videos Channels                                                | Sort by Number of followers  |                                                                                                    |
| Search for              | ts Videos Chan<br>channels<br>ch for channels<br>SO102 2020 Video | Sort by Number of followers  |                                                                                                    |

5. Your video should have disappeared from your Group Channel.

| III Stream                                                                          | ۵ | ٢ | ?  | <u></u> |
|-------------------------------------------------------------------------------------|---|---|----|---------|
| ŵ Home 🗩 Discover ∨ 🗵 My content ∨ + Create ∨ 🔑 Search                              |   | Ť | R, | ٢       |
| SO102 2020 Video Upload Ass 2<br>Unit SO102<br>Semester 1 - Assignment 2.<br>Follow |   |   |    |         |
| Search for videos Sort by Edit default order                                        |   |   |    |         |
| Hmm, not much to see here<br>There are no videos to display                         |   |   |    |         |

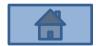

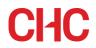

#### 7. Finding Videos

To find videos that you have uploaded to Stream, go to My content > Videos.

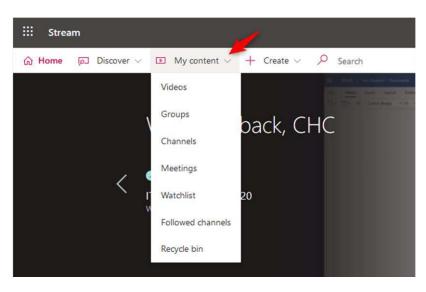

2. To find videos that have been shared with you, go to **Discover** > **Videos**.

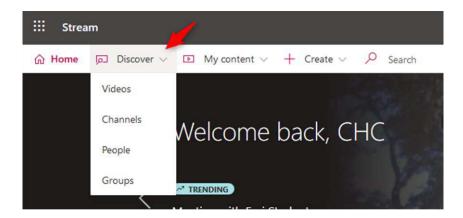

3. Select how you wish to search for the video (i.e. the name of the video, channel, person or group) and use the search box.

| III Stream | i -                                   |          |   |
|------------|---------------------------------------|----------|---|
| ය Home 🖟   | Discover V IP My content V + Create V | D Search |   |
|            | Videos Channels People Groups         |          |   |
|            | Search for videos                     | Sort by  |   |
|            | O Search for videos                   | Trending | ~ |

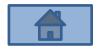